# **SERVICE MANUAL**

# **SEND for Color imageRUNNER C1030/C1030iF**

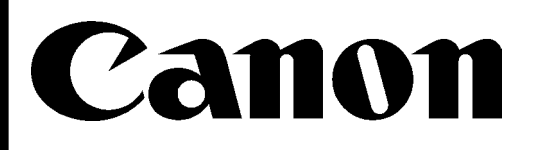

**October 29, 2010 Rev. 0**

COPYRIGHT © 2010 CANON INC. CANON SEND for Color imageRUNNER C1030/C1030iF REV. 0 PRINTED IN U.S.A.

### Application

This manual has been issued by Canon Inc. for qualified persons to learn technical theory, installation, maintenance, and repair of products. This manual covers all localities where the products are sold. For this reason, there may be information in this manual that does not apply to your locality.

### Corrections

This manual may contain technical inaccuracies or typographical errors due to improvements or changes in products. When changes occur in applicable products or in the contents of this manual, Canon will release technical information as the need arises. In the event of major changes in the contents of this manual over a long or short period, Canon will issue a new edition of this manual.

The following paragraph does not apply to any countries where such provisions are inconsistent with local law.

### Trademarks

The product names and company names used in this manual are the registered trademarks of the individual companies.

### Copyright

This manual is copyrighted with all rights reserved. Under the copyright laws, this manual may not be copied, reproduced or translated into another language, in whole or in part, without the written consent of Canon Inc.

### *COPYRIGHT © 2001 CANON INC.*

*Printed in Japan* 

Caution Use of this manual should be strictly supervised to avoid disclosure of confidential information.

## Symbols Used

This documentation uses the following symbols to indicate special information:

### Symbol Description

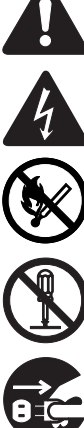

Indicates an item of a non-specific nature, possibly classified as Note, Caution, or Warning.

Indicates an item requiring care to avoid electric shocks.

Indicates an item requiring care to avoid combustion (fire).

Indicates an item prohibiting disassembly to avoid electric shocks or problems.

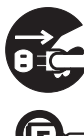

Indicates an item requiring disconnection of the power plug from the electric outlet.

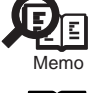

Indicates an item intended to provide notes assisting the understanding of the topic in question.

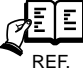

Indicates an item of reference assisting the understanding of the topic in question.

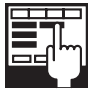

Provides a description of a service mode.

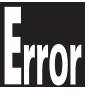

Provides a description of the nature of an error indication.

The following rules apply throughout this Service Manual:

1. Each chapter contains sections explaining the purpose of specific functions and the relationship between electrical and mechanical systems with reference to the timing of operation.

In the diagrams, **THE** represents the path of mechanical drive; where a signal name accompanies the symbol, the arrow indicates the direction of the electric signal.

The expression "turn on the power" means flipping on the power switch, closing the front door, and closing the delivery unit door, which results in supplying the machine with power.

2. In the digital circuits, 'I'is used to indicate that the voltage level of a given signal is "High", while '0' is used to indicate "Low".(The voltage value, how-<br>ever, differs from circuit to circuit.) In addition, the a In practically all cases, the internal mechanisms of a microprocessor cannot be checked in the field. Therefore, the operations of the microprocessors used in the machines are not discussed: they are explained in terms of from sensors to the input of the DC controller PCB and from the output of the DC controller PCB to the loads.

The descriptions in this Service Manual are subject to change without notice for product improvement or other purposes, and major changes will be communicated in the form of Service Information bulletins.

All service persons are expected to have a good understanding of the contents of this Service Manual and all relevant Service Information bulletins and be able to identify and isolate faults in the machine."

 $\mathbf{1}$ 

 $\mathbf{1}$ 

 $\overline{2}$ 

 $\mathbf{1}$ 

 $\mathbf{1}$ 

 $\mathbf{1}$ 

 $\overline{1}$ 

 $\sqrt{3}$ 

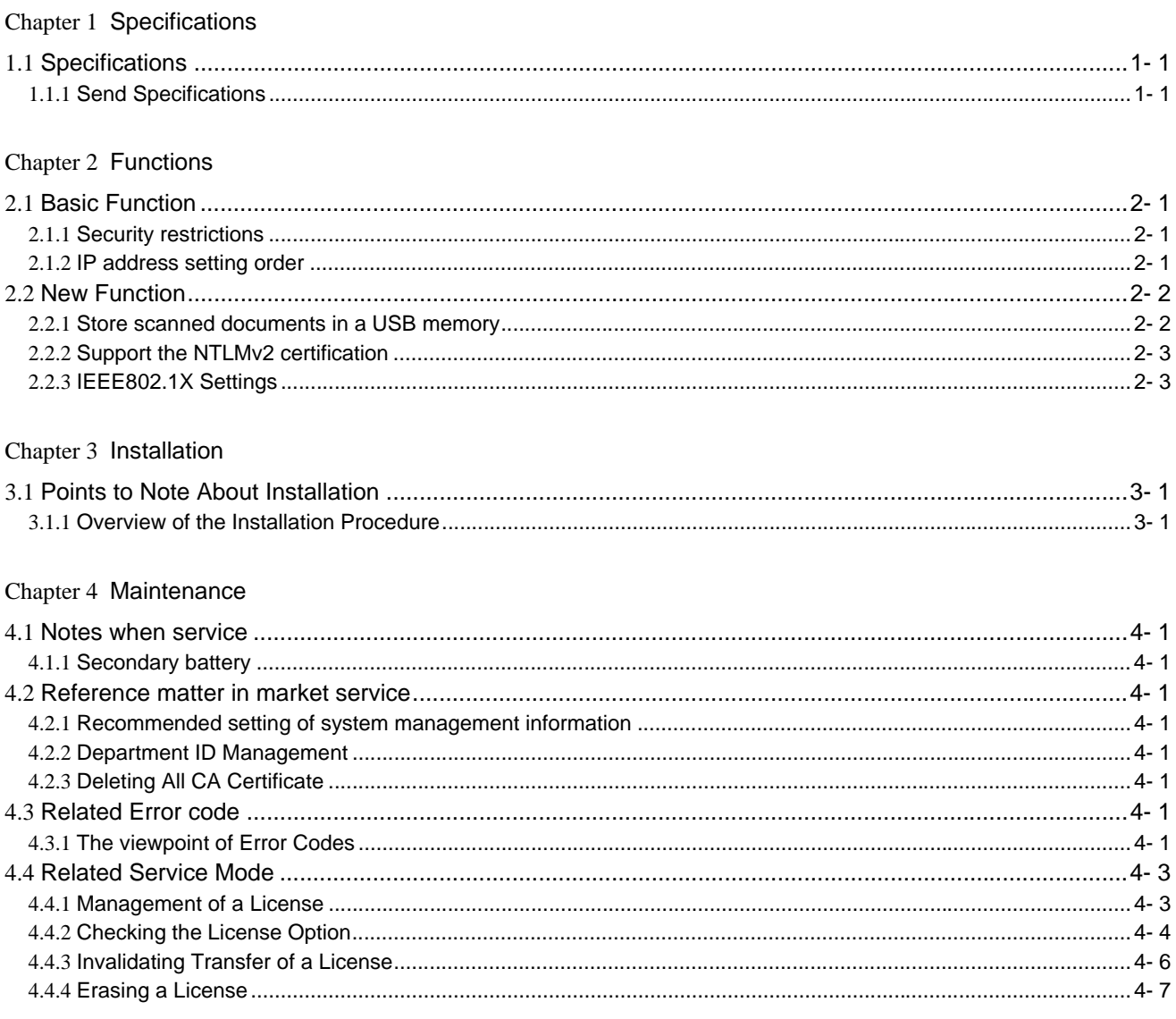

<span id="page-8-0"></span>Chapter 1 Specifications

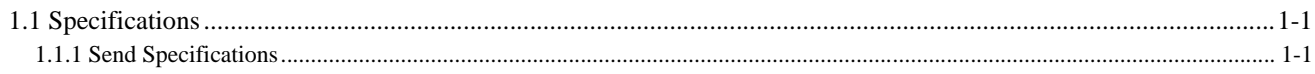

### <span id="page-12-0"></span>**1.1 Specifications**

### <span id="page-12-1"></span>**1.1.1 Send Specifications**

T-1-1

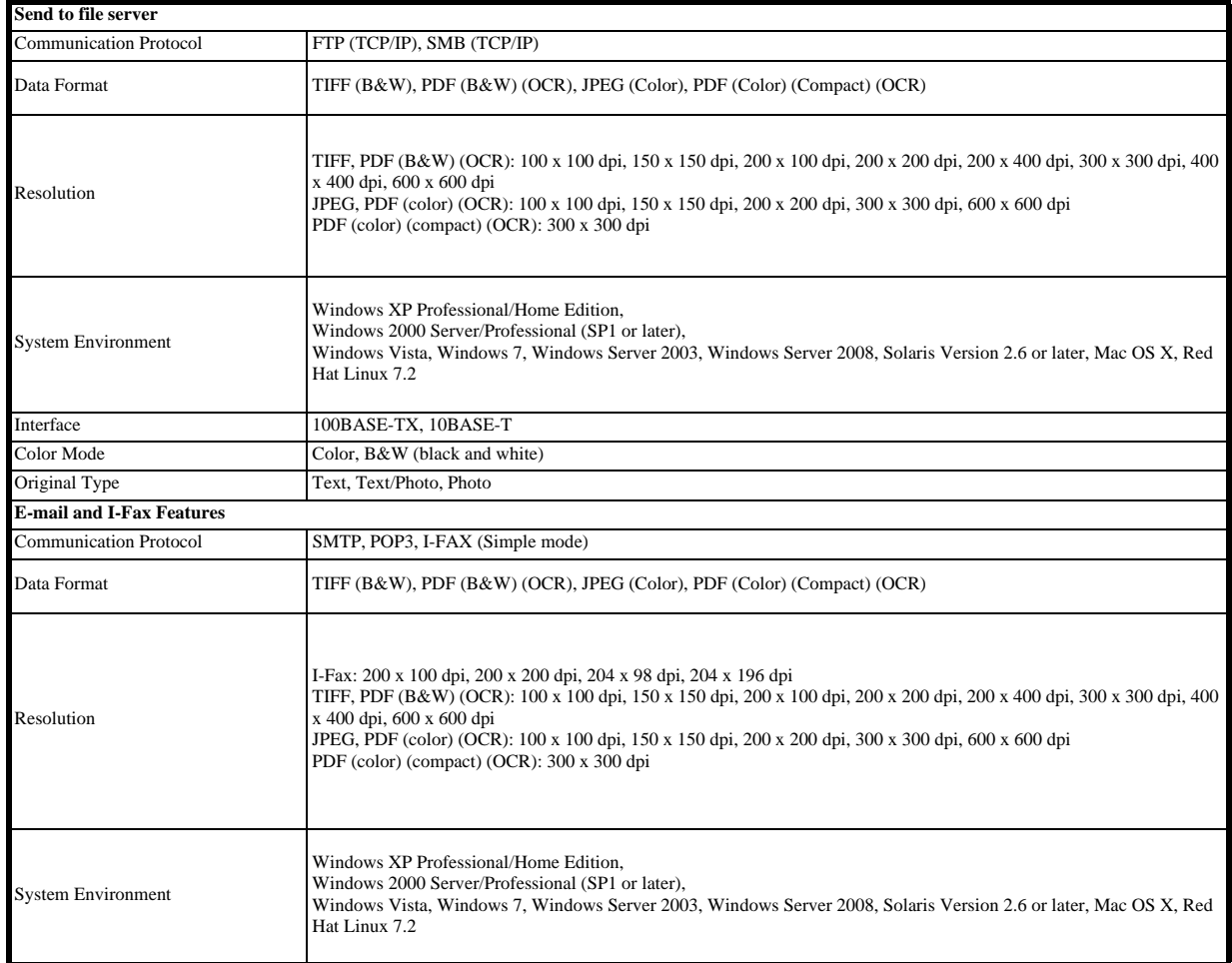

<span id="page-14-0"></span>Chapter 2 Functions

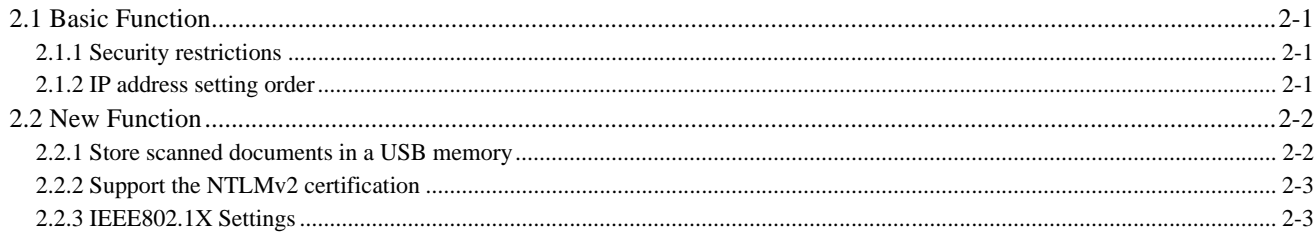

### <span id="page-18-0"></span>**2.1 Basic Function**

### <span id="page-18-1"></span>**2.1.1 Security restrictions**

Following items are not supported.

T-2-1

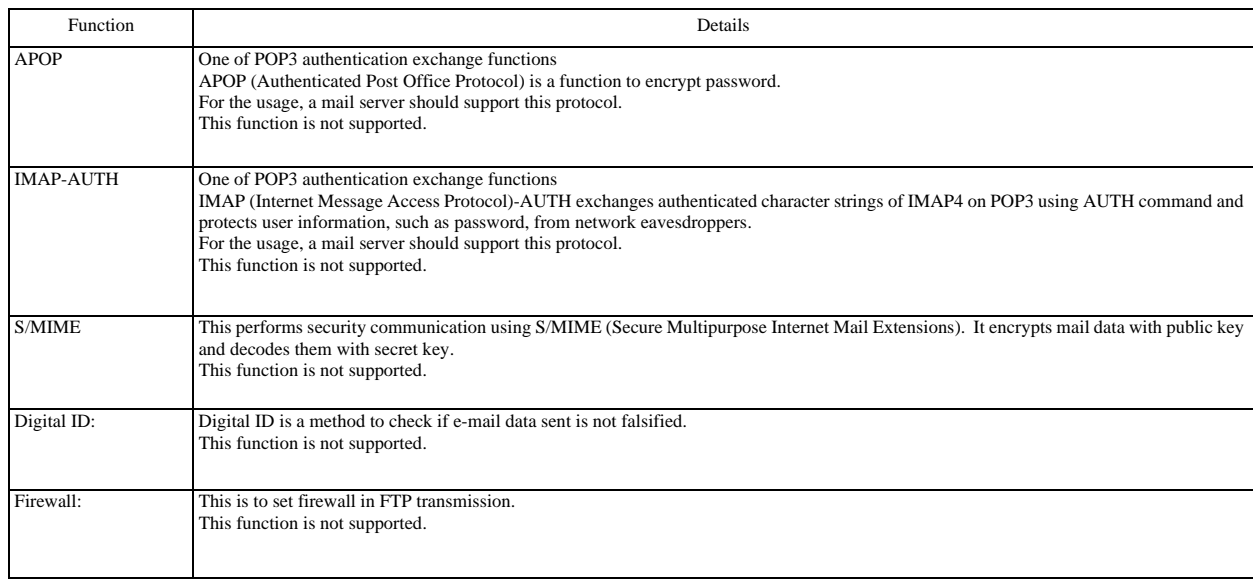

### <span id="page-18-2"></span>**2.1.2 IP address setting order**

Following is described on condition that each protocol is set to on.

**IP address setting order** - At startup, if [DHCP/BOOTP] in user data is set to on, it enables a user to obtain IP Address.

- At startup, if [RARP] in user data is set to on, it enables a user to obtain IP Address.

- If automatic obtainment of IP Address fails, a network works with the IP Address specified at [IP Address] in user data.<br>- At startup, if [Automatic address obtainment] in user data is set to off, a network works with th

- If automatic obtainment of IP Address fails or if IP Address specified at [IP Address] in user data is 0.0.0.0, IP Address can be set by either ARP method or Canon<br>Configuration Protocol V3 method. If data of [Network se

### **List of available protocols**

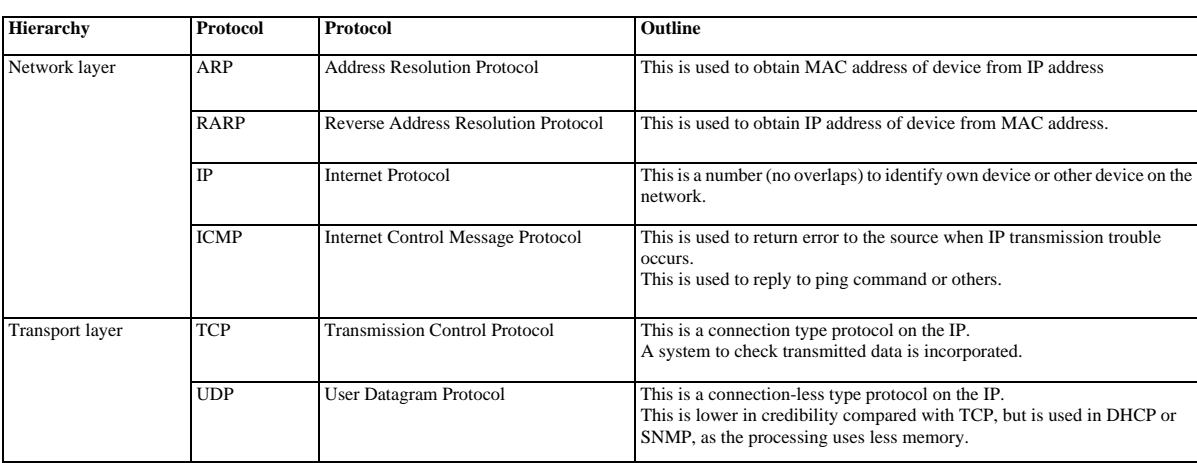

T-2-2

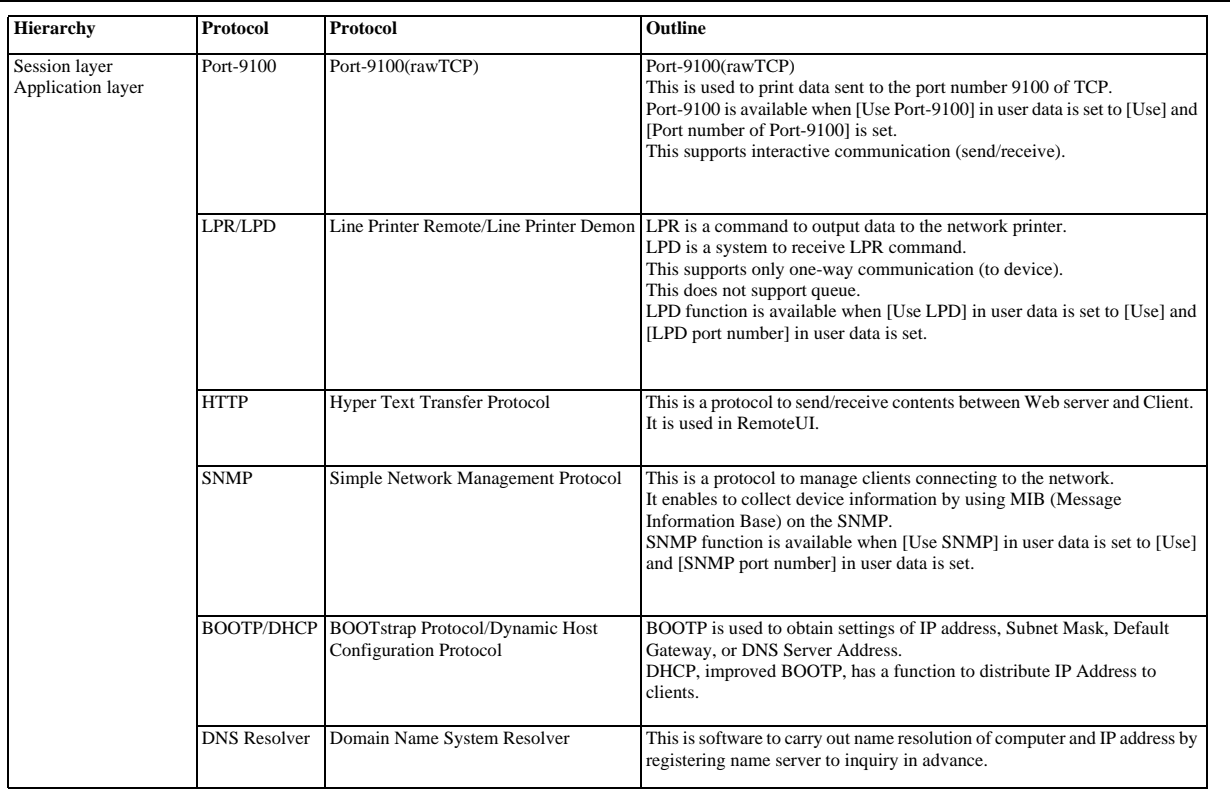

### <span id="page-19-0"></span>**2.2 New Function**

### <span id="page-19-1"></span>**2.2.1 Store scanned documents in a USB memory**

This machine enables you to store scanned documents in a USB memory.<br>Setting of "Restricting Sending Documents to a USB Memory".<br>Additional Func > System Management Set > Memory Media Settings

This function restricts jobs through the USB port on the side body of the machine. This function does not affect job through the USB memory connected to the right side of the control panel.<br> **USB memory-related error code** 

T-2-3

| Cord  | <b>Description</b>                                                                                                    | Action                                                                                                    |
|-------|----------------------------------------------------------------------------------------------------|----------------------------------------------------------------------------------------------------|
| #0401 | The USB memory is full or the maximum number of files that can be<br>stored in the root directory (the top level of the directory tree in the<br>USB memory) has been reached.                                                                                                    | Delete unnecessary files in the USB memory or organize the files in<br>the root directory by moving existing files to a newly created folder.                     |
| #0403 | The job failed because the same file name existed. Generally, if the<br>same file name exists, a file will be automatically renamed by adding<br>a number, which ranges from 1 to 999, to the tail of its file name in<br>order to avoid naming conflicts. However, this error occurred because<br>the file with the same number already added to its file name existed. | Rename the file, and then write the data again.                                                                                                    |
| #0404 | The job failed because the write protect switch of the USB memory<br>was ON.                                                                                                    | Turn OFF the write protect switch of the USB memory.                                                                                                    |
| #0406 | The job failed because the medium was pulled out while the job was<br>in progress.                                                                                                    | Confirm that the medium is properly inserted, and then write the data<br>again.                                                                                   |
|       | An error has ocurred while data, such as image data, were being<br>transferred to the medium. (The connected medium may be formatted<br>with a file system that is not supported by the machine.)                                                                                                    | Check the status of the medium, or make sure that the medium is<br>formatted with a file system supported by the machine (FAT16 or<br>FAT32), and then try again. |
| #0407 | The length of the full path to the specified file (or folder) exceeded the<br>supported limit.                                                                                                    | The limit of the length of the full path is 120. Change or shorten the<br>file name to be written.                                                                |
| #0703 | The memory for image data is full when sending color documents.                                                                                                    | Wait a few moments, and then try sending again after other send jobs<br>are complete.                                                                             |
|       |                                                                                                    | Erase documents stored in memory. If the machine still does not<br>operate normally, turn the main power OFF, and then back ON.                                   |

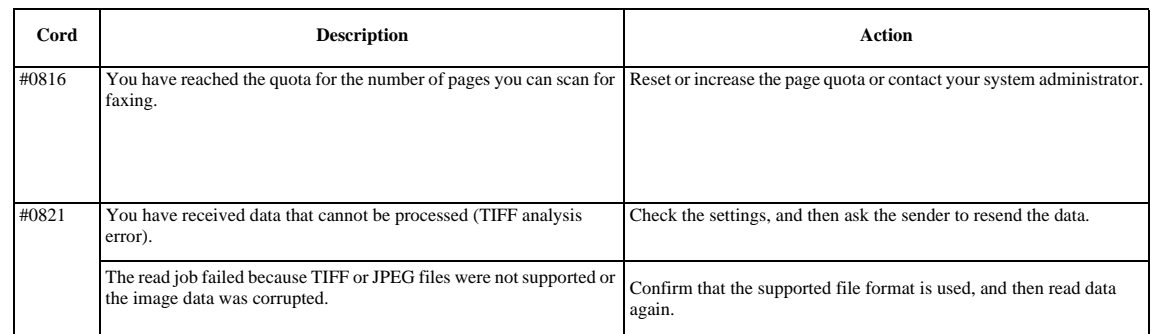

### <span id="page-20-0"></span>**2.2.2 Support the NTLMv2 certification**

When You perform SMB transmission, with the folder under the Windows domain management, You manage either following authentic method. Because it is certified by ID and a password, a user does not have to be conscious of which authentic method you login. The NTLMv2 certification came to support it than this model.

The plaintext certification

- The NTLMv1 certification - The NTLMv2 certification

**Note:**

When You login in user ID registered with a domain, You input ID into a user name.

When You login in user ID registered with another domain, You appoint a user name in "domain name \ user name".

### <span id="page-20-1"></span>**2.2.3 IEEE802.1X Settings**

For IEEE802.1X, the RADIUS server requires user authentication from the supplicant (machine) when connecting to a network. Authentication information is managed collectively with the RADIUS (Remote Authentication Dial In User Service) server, and then the supplicant is authenticated. Invalid access can be prevented because this authentication method permits only supplicants authenticated by the RADIUS server to connect to the network via an authenticator. The authenticator blocks communication from supplicants not authenticated by the RADIUS server.

From this model, setting was enabled on RUI.

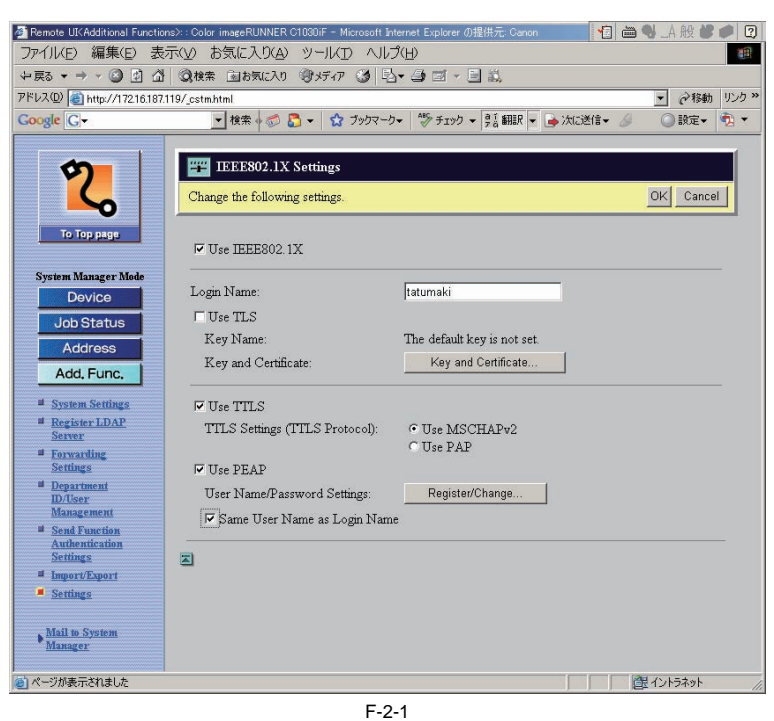

### **IEEE802.1X Authentication Problems and Remedies**

T-2-4

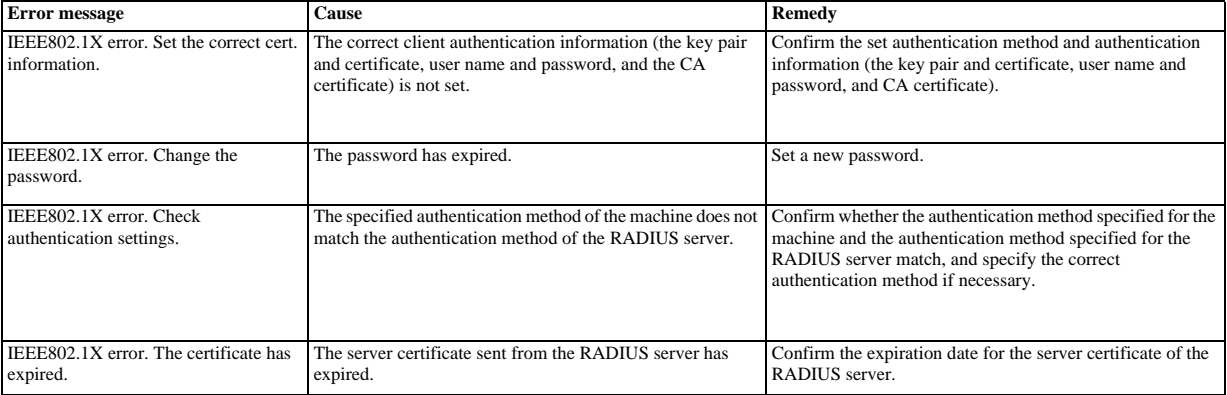

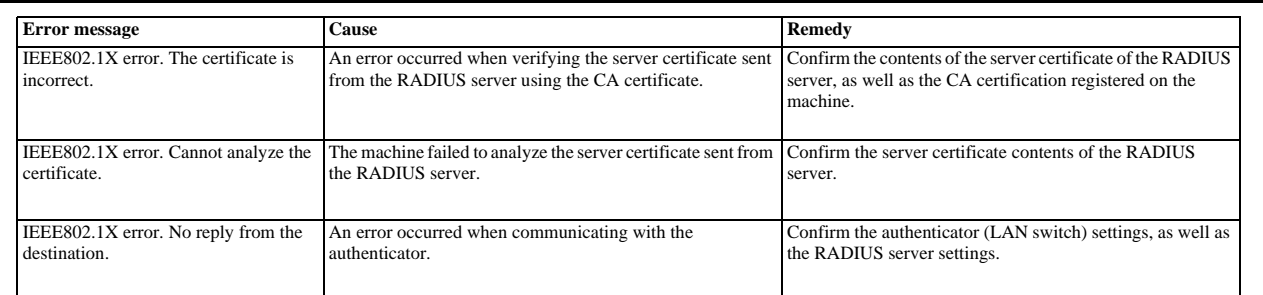

### **Note:**

Whenever there is a re-certification request from the authenticator(LAN Switch) even if the machine become the sleep mode, the machine return from sleep.

<span id="page-22-0"></span>Chapter 3 Installation

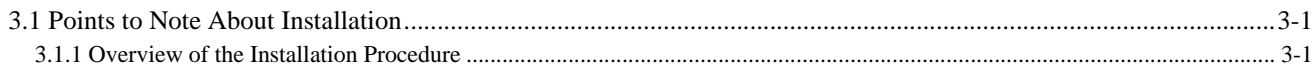

### <span id="page-26-0"></span>**3.1 Points to Note About Installation**

### <span id="page-26-1"></span>**3.1.1 Overview of the Installation Procedure**

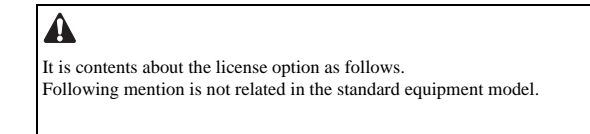

As a rule, the user is expected to obtain a license key and register it to the device. Detailed instructions are found in the User's Guide. The following is an outline of the instructions:

1. Using the following URL, access the LMS, and obtain the license key by following the instructions shown on the screen:

http://www.canon.com/lms/license/

### **Memo:**

A license key is issued in exchange for the 16-digit number indicated on the License Access Number Certificate and the serial number of the device (e.g., ABC01234) to which the license will be registered. The device serial number will be indicated in response to a press on the Counter key on the iR device (under [Serial Number]).

2. Copy the 24-digit number shown on the Web browser screen in the space given for the purpose on the License Access Number Certificate sheet.

### **Caution:**

Be sure to double-check the number to avoid an error. Be sure that the user is aware of the importance of the License Access Number Certificate and that it must be stored away in a safe place.

3. Make the following selections: Additional Functions>System Management Set>Register License. Then, type in the 16-digit number, and click [Execute]. In response, the license key will be registered and the appropriate functions will be enabled. Otherwise, any of the following error messages will appear:

"The number of the license key is not correct. Check the license key."

>> Make sure that the license key is not issued for a different device.

>> Make sure that the number has been correctly typed in.

>> Make sure that the license key is the correct one.

"The function has already been enabled."

>> Make sure that the Kit has not already been enabled.

4. Hold down the control panel power switch for 3 sec or more. Follow the instructions shown on the screen for shut-down sequence so that the main power switch may be turned off. Turn off the main power switch, wait for 10

5. The registered license will become valid when the device is turned back on. When it has started normally, press the Counter key, and click the Device Configuration button to make sure that the Kit is indicated as part of the options.

<span id="page-28-0"></span>Chapter 4 Maintenance

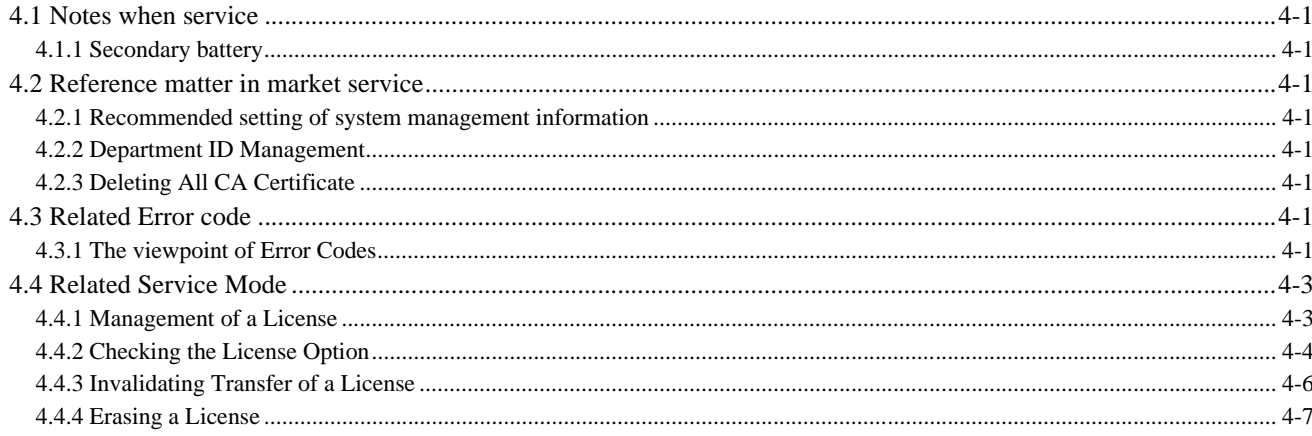

### <span id="page-32-0"></span>**4.1 Notes when service**

### <span id="page-32-1"></span>**4.1.1 Secondary battery**

Host mathine include secondary battery which backup FAX's snd Send images at the time of blackout.

- The external specification of this is as follows. When a battery is cut, the image backup data for FAX and Send disappear. You can back up the image files over one hour by charging battery more than two hours.
	- Because red LED(LED10) on the controller turns on, You can confirm the state that backup functions.

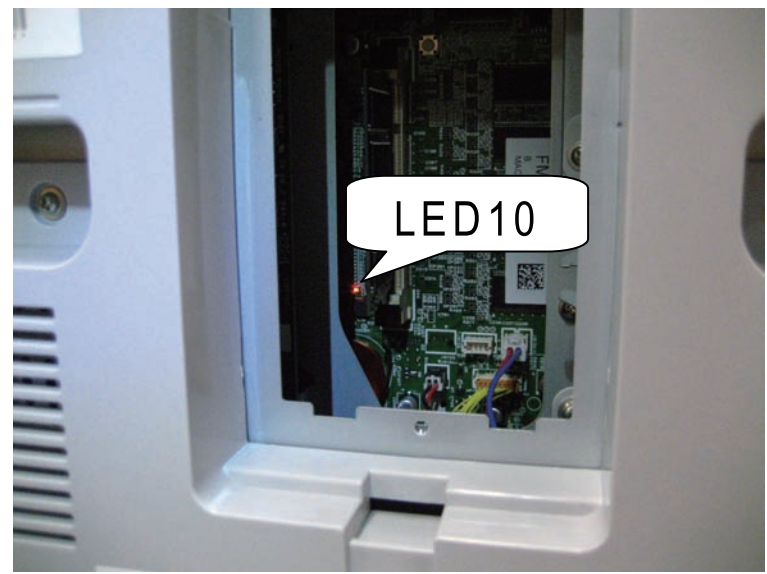

F-4-1

### <span id="page-32-2"></span>**4.2 Reference matter in market service**

### <span id="page-32-3"></span>**4.2.1 Recommended setting of system management information**

When multiple users use a host machine, it is necessary to advise each user to set the system management information.

Setting ID and password of system administrator on the operation unit under [Additional Functions] > [System Management Set] > [System Manager Info. Set.] has an effect of restraining the third person from falsifying information, for the ID and password are required when a user carries out an important setting of the host machine.

Under the environment that the setting is not done, if a user who does not sufficiently know operation situation of the host machine tries to change the setting, following troubles may occur.

- When the user changes [User ID Management] from [off] to [on], copying operation cannot be done unless ID and password are input.<br>- When each setting is changed on the network from RUI, that enables to falsify data of ad

- When TCP/IP fixed address is changed on the network setting, printing operation via network cannot be done until the port setting is changed.
- When usage restriction of USB device is changed to [on], printing operation via USB becomes disabled.

### <span id="page-32-4"></span>**4.2.2 Department ID Management**

### **Function:**

If Department is registered in Department ID Management, users are required to input the Department ID and password when inputting data from the operation unit of iR host machine. Also, the registration enables to restrict usage and control the usage number of times of Total Parts, Copy, B&W Scan, Color Scan, or Print.

**Setting method:**

Register Department ID in Department ID Management under Additional Functions>System Setting.

**Operation outline:**

Department ID can be registered in [Department ID management] from the operation unit of iR host machine even though [System Manager Settings] is not done. When registering data in [Department ID Management] using RUI, you need to register yourself as a system manager in [System Manager Settings] and login as a system manager.

### <span id="page-32-5"></span>**4.2.3 Deleting All CA Certificate**

You can erase All CA certificate which a user installed collectively when You carry out the following service mode.

COPIER > Function CLEAR > CA-KEY

Reboot is necessary after practice.

The CA certificate returns to a state at the time of the factory shipment.

### <span id="page-32-6"></span>**4.3 Related Error code**

### <span id="page-32-7"></span>**4.3.1 The viewpoint of Error Codes**

Error codes are four columns of codes that are recorded in transmission error report or reception error report when error happened. It is able to check error codes in detailed information screen of the job log of the system status screen.<br>An error code is four columns of #XXXX with the output paper, but it is displayed with three columns of #XXX on the Refer to the following entry about error codes.

Error code details see below.

Color imageRUNNER C10360/C1030iF e-Manual Troubleshooting > Error Codes

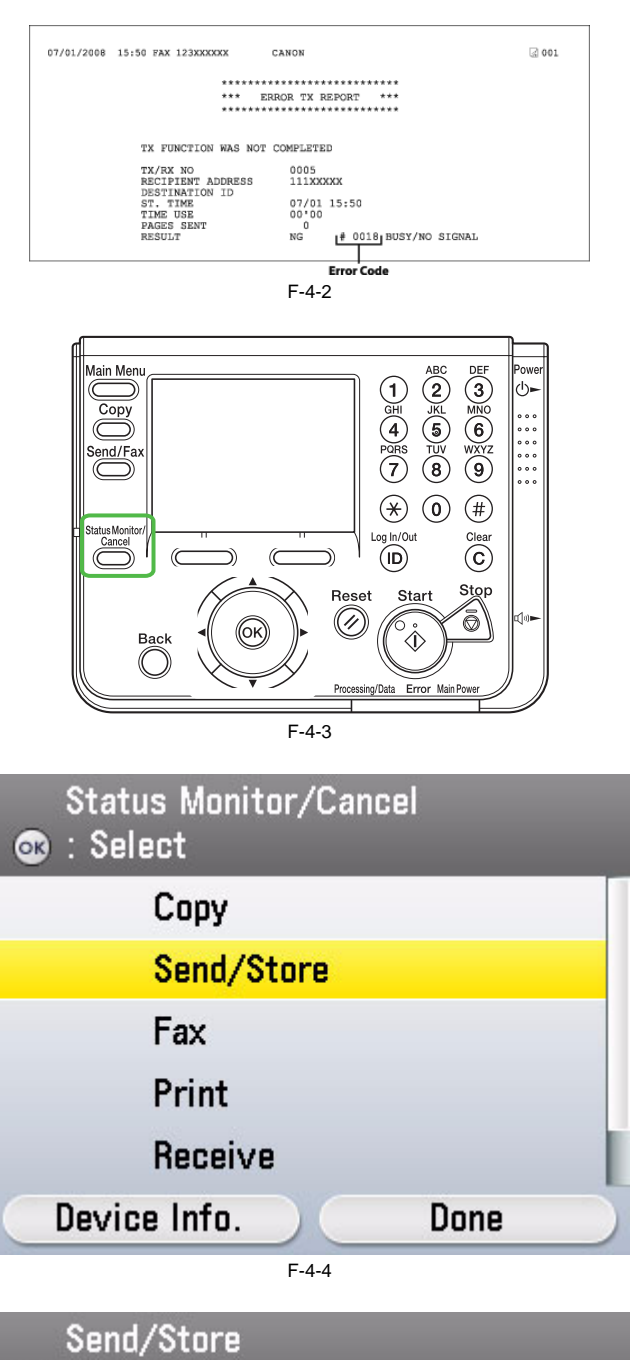

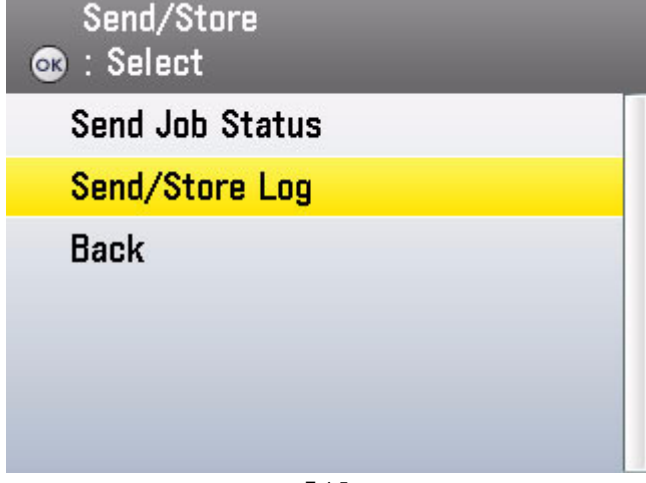

F-4-5

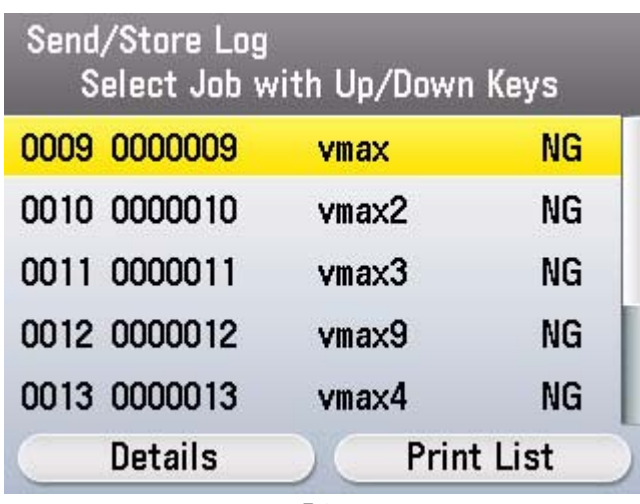

F-4-6

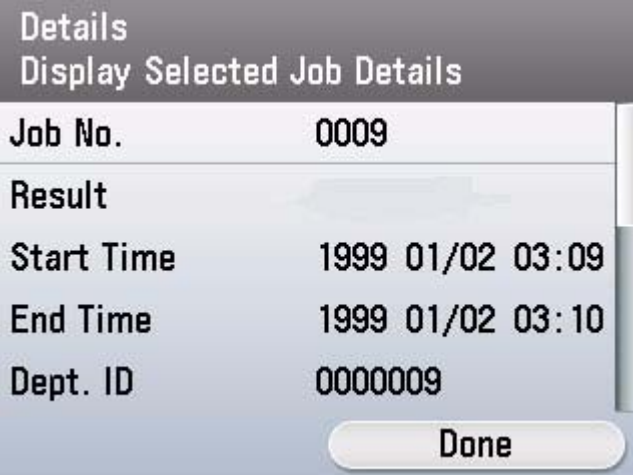

F-4-7

### <span id="page-34-0"></span>**4.4 Related Service Mode**

### <span id="page-34-1"></span>**4.4.1 Management of a License**

**Overview**

1. Validate an optional function which has been installed but has not been validated based on the license key issued by a license issue server (hereinafter called "LMS").

2. Invalidate the function for which a license has been already set up. **Details**

1. Validate a license by entering the license issued by LMS via the local UI.

2. The license key issued by LMS cannot be entered via the remote UI.

3. Invalidate a license (Set the function to OFF) via the service mode.

4. Validate a license via the service mode.

5. A license with restriction (with an expiration date, restriction in the number of licenses) is not supported. (Restriction information is not read.)

6. Some optional functions installed are in dependent relationship with each other. For example, when using [Function A], [Function B] should be available. In this case, [Function B] is called a slave option of [Function A]. Installation of the slave option fails when it is found that the master option is not validated as a result of verification of the dependent relationship.

7. Decoding and verifying a license key

Decode an entered license key and examine the validity of the license information obtained. When an error occurs during verification, the error information is sent back to the local UI, which displays an error message based on the information.

Verification errors are assumed to occur in the following cases.

- When a license is installed in a non-licensed device - When an optional function included in the license does not exist in the target device
- When an optional function included in the license is a slave option and a master option is not validated

- When an incorrect license key is entered - When a license key is illegally altered

8. The PCL license is in a dependent relationship with the BarDIMM license as indicated in 6. Unless the PCL function is validated, the BarDIMM license cannot be added. (1) PCL/BarDIMM OFF

The BarDIMM license cannot be added.

The PCL license can be added.

(2) PCL ON/BarDIMM OFF

The BarDIMM license can be added. The PCL license can be transferred or erased. (3) PCL OFF/BarDIMM ON This condition is created when the PCL license is transferred or erased in the condition of (4). > The BarDIMM license is ON, but it is not activated. (4) PCL/BarDIMM ON The PCL license can be transferred or erased. The BarDIMM license can be transferred or erased.

### <span id="page-35-0"></span>**4.4.2 Checking the License Option**

*0025-5329* To check whether the license option is validated or not, output SPEC REPORT in the service mode and check the items displayed under ACTIBAT FUNCTION. **Output Procedure:** Enter the service mode.

Select #COPIER. Select #Function.

Select #MISC-P.<br>Select #OUTPUT > SPEC and press the OK key.<br>Check the items displayed under ACTIBAT FUNCTION in SPEC REPORT. Items for which ON/ON is displayed are validated.

### **SPEC REPORT EXAMPLE:**

E

\*\*\*\*\*\*\*\*\*\*\*\*\*\*\*\*\*\*\*\*\*\*\* \*\*\* SPEC REPORT \*\*\* 

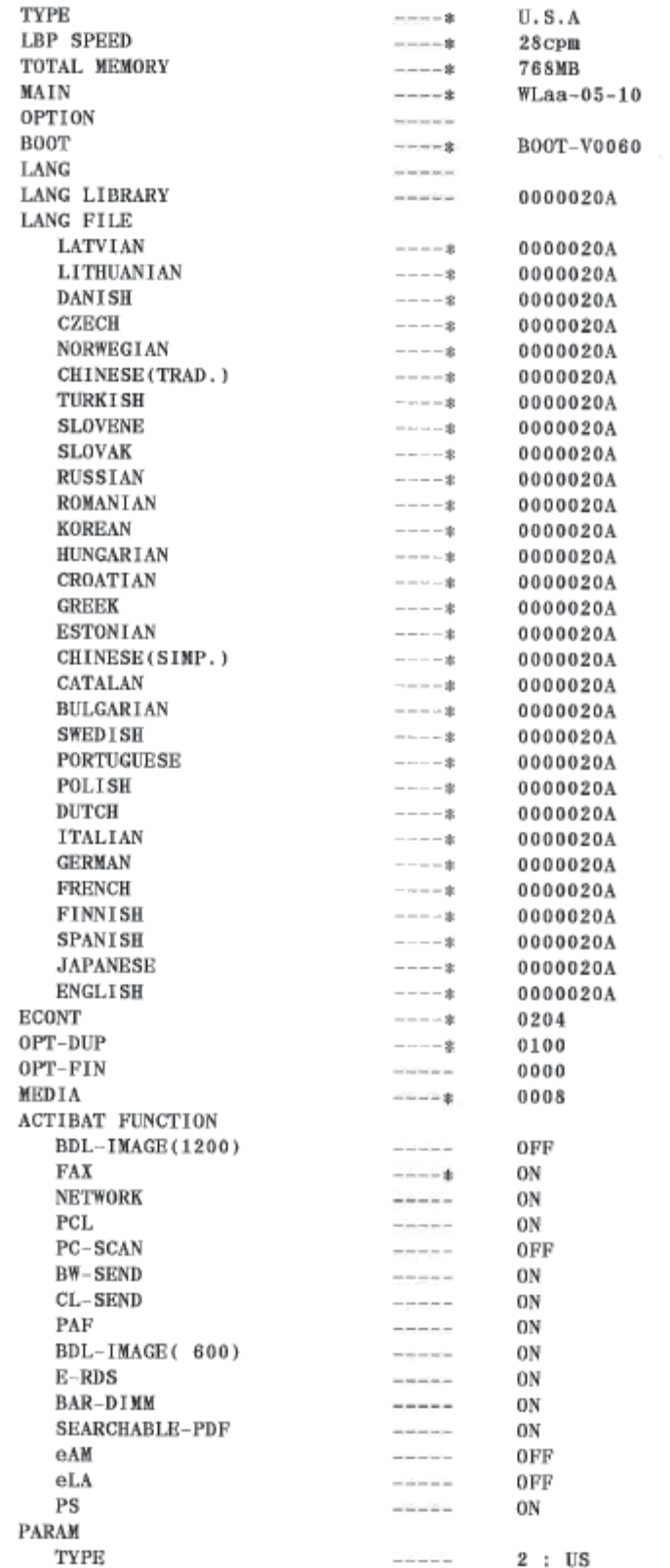

F-4-8

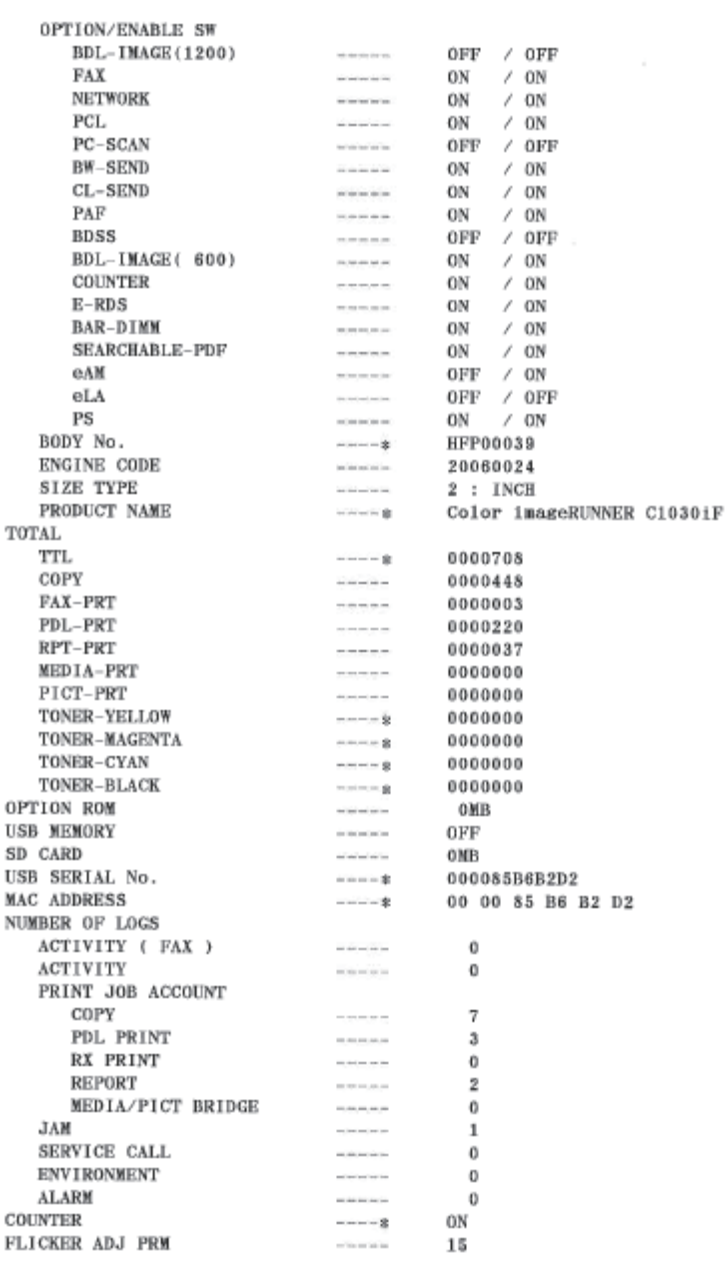

F-4-9

**A license option confirmation example** To check the validation of license option, see the SPEC REPORT. The details according to the list shown below.

T-4-1

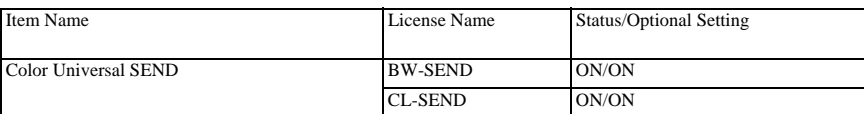

### <span id="page-37-0"></span>**4.4.3 Invalidating Transfer of a License**

Invalidating Transfer of a License

### **Situation where this service mode is used**

This service mode is used to invalidate a license under the assumption that, when a device is exceptionally replaced with another one due to a trouble (caused by the device), the license is transferred to another device. This operation is called "invalidating transfer of a license". Since it is possible to select the same device as a destination of the transfer, this service mode can be also used to invalidate a function on a temporary basis. Careful attention, however, is required because, if you invalidate a function by mistake, you need to contact a sales company for recovery.

### **Procedure to invalidate transfer**

When invalidating transfer of a license, it is necessary to invalidate the license by entering the service mode and issue a function invalidation certificate key, which certifies that the license has been invalidated. This operation can be executed for each optional function. At the point when a function invalidation certificate key is issued, the function is invalidated and becomes unavailable. When you report this function invalidation certificate key, the serial number of the transfer origination device, the serial number of the transfer destination device, and the reason why you need to perform the transfer to a sales company, a new license key is issued for<br>installation for the transfer destination device. Be sur device successfully, inform the user of the new license key and explain him/her to keep it at hand. Operation Procedure

(1) Enter the service mode and display the following service mode. (Press one key at once to enter the service mode in the order of "Main, 2, 8, Main".)

When you have entered the service mode, use the upper and lower arrow keys to display items, and press the OK key to fix the setting. (2) Display LCNS-TR by selecting Copier > Option > LCNS-TR.

(3) Press the OK key and display #LMS INACTIVE.

(4) Select a desired license from valid ST licenses for which 0001 is displayed, and press the OK key. (5) Press the OK key.

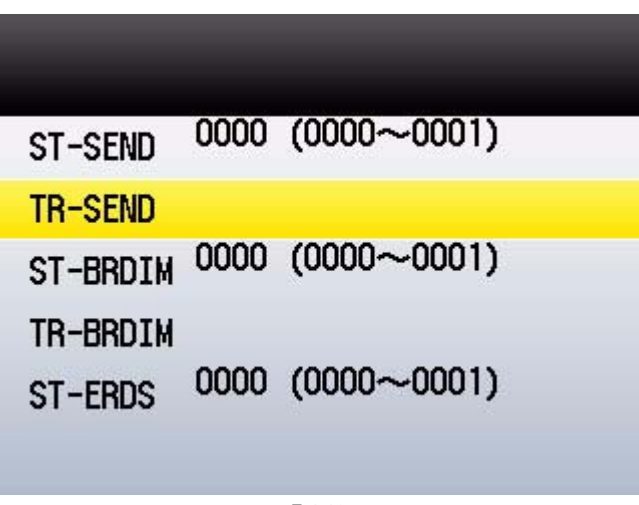

F-4-10

(6) Press 0 using the numeric key and press the OK key.

(7) Select a TR item under the item of which the number was changed, and press the OK key.

An example in which a function invalidation certificate key is displayed

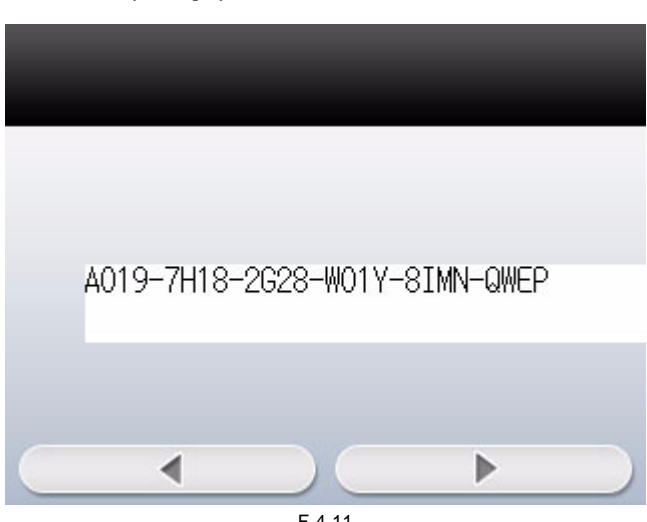

F-4-11

(8) Turn OFF/ON the power of the main unit.

**For Reference:**

When a license option is displayed in Procedure (3), 0001 is displayed. The last "1" shows that the license is validated by license authentication.

After the license is transferred, the last number is again changed to "0".

**Details about the last number:**

1: The function is validated.

2: The function is invalidated, or a license is transferred.

(9) When you contact the contact section of the sales company and report a function invalidation certificate key required for license transfer, the serial number of the transfer origination device, and the serial number of the transfer destination device, a new license key that can be registered to the transfer destination device is issued.

(10) Register the new license key to the transfer destination device and make sure that the function is validated.

### <span id="page-38-0"></span>**4.4.4 Erasing a License**

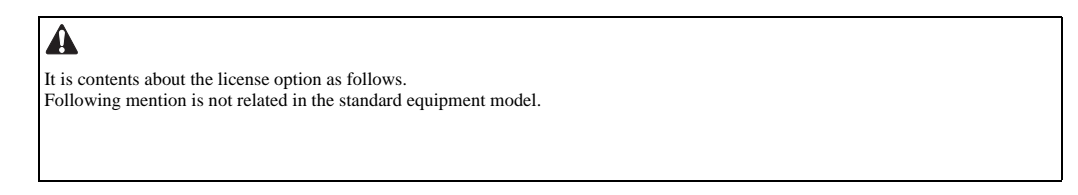

### Erasing a License

When you invalidate a license option on a temporary basis or when you do not use it for a long period of time, you can invalidate the function by erasing the license. The license can be validated by registering the license number again.

### **Procedure to erase a license**

You can erase a license by entering the service mode.

Operation Procedure

(1) Enter the service mode and display the following service mode.<br>When you have entered the service mode, use the right and left arrow keys to display items, and press the OK key to fix the setting.<br>(2) Display LCNS-OF by

- 
- (3) Press the OK key and display #LMS ERASE. (4) Select a desired license from valid ST licenses for which 0001 is displayed, and press the OK key.

| ST-SEND  |  | 0000 (0000 0001) |
|----------|--|------------------|
| ST-BRDIM |  | 0000 (0000 0001) |
| ST-ERDS  |  | 0000 (0000 0001) |
| ST-PCL   |  | 0000 (0000 0001) |

F-4-12

(5) Change the number to 0 and press the OK key. (6) Turn OFF/ON the power of the main unit.

**For Reference:**

There is no function to display the license registration numbers in the main unit. Therefore, when there is a possibility to restore the license after erasing it, make sure that a user has written down the license registra

When a license option is displayed in Procedure (4), 0001 is displayed. The last "1" shows that the license is validated by license authentication. After the license is erased, the last number is again changed to "0".

**Details about the last number:**

1: The function is validated.

0: The function is invalidated, or a license is transferred.

Oct 29 2010

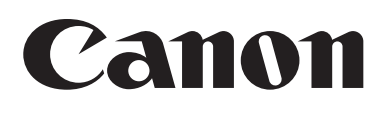